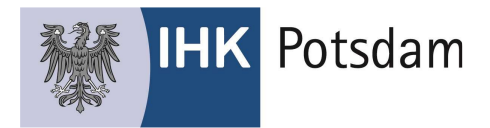

# Dokumentation Prüfungsanmeldung Online für Betriebe

Mit dieser Kurzanleitung erläutern wir die wichtigsten Schritte zur Umsetzung der Prüfungsanmeldung über das IHK-Portal #BerufsBildungOnline (#BBO).

### Schritt 1:

Sie müssen zunächst für MINDESTENS einen Mitarbeiter/-in Ihres Unternehmens das Recht "Prüfung" vergeben, damit Prüfungsanmeldungen durchgeführt werden können.

Bitte melden Sie sich hierzu am Portal #BBO an und gehen Sie wie folgt vor:

Klicken Sie auf der Karte "Mitarbeiter" auf "Berechtigungen"

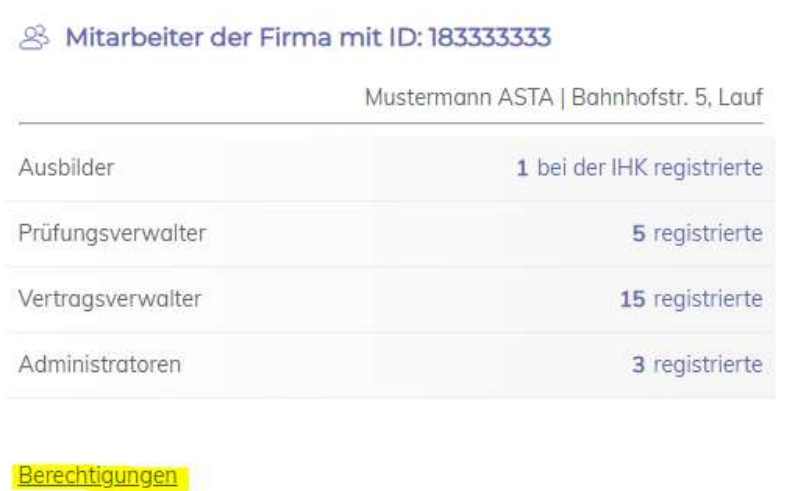

Im Folgenden sehen Sie alle für Ihr Unternehmen eingerichtete Mitarbeiter/-innen.

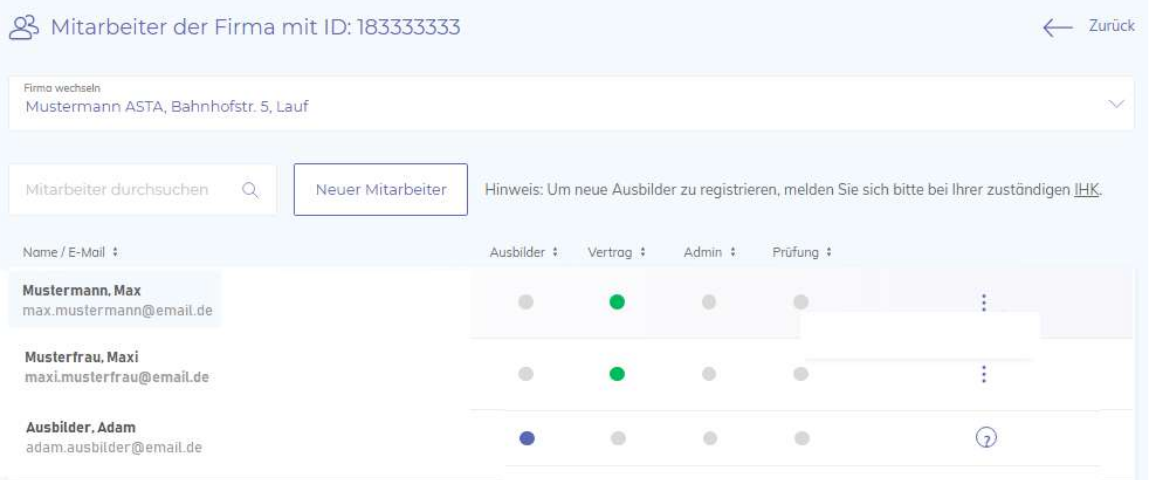

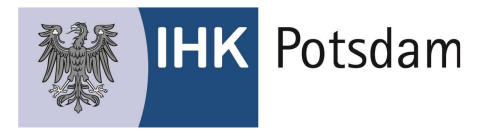

Fahren Sie in der Zeile des zu berechtigenden Mitarbeiters mit der Maus auf die drei Punkte am Ende der Zeile und klicken Sie dann auf "Berechtigung bearbeiten".

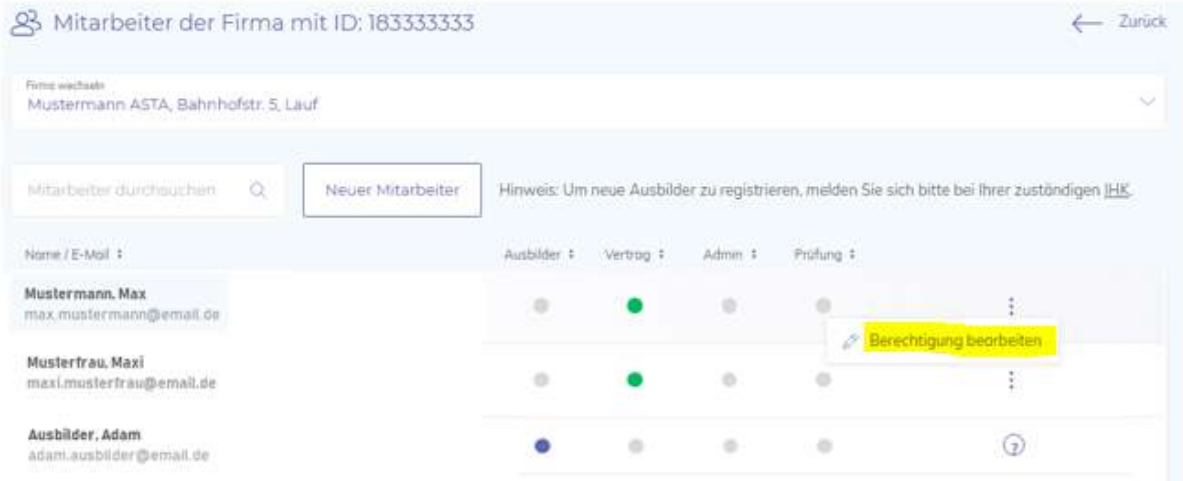

Klicken Sie nun auf die Berechtigung "Prüfungsanmeldung" und anschließend auf "Berechtigung ändern".

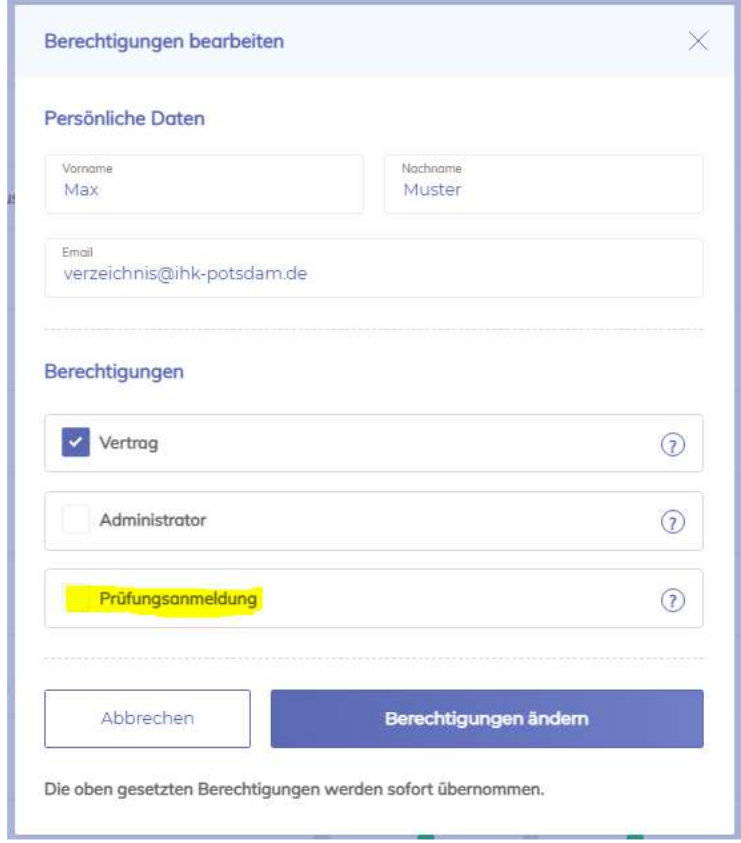

Der/die gewählte Mitarbeiter/-in kann nun alle Anmeldungen der in Ihrem Haus zur Prüfung anstehenden Auszubildenden einsehen, bearbeiten und gegenüber der IHK Potsdam bestätigen, sobald die Auszubildenden die Prüfungsanmeldung ihrerseits vorgenommen haben.

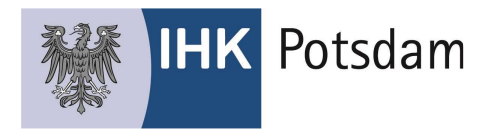

#### Hinweis:

Für Mitarbeiter/-innen, die bisher "nur" das Recht "Ausbilder" haben (blauer Punkt), können Sie das Recht "Prüfung" nicht setzen. Wenn Sie einen Ausbilder berechtigen wollen, muss sich diese/-r zunächst mit der eigenen Email-Adresse im Portal registrieren. Sehen Sie hierzu auch die ausführlichen Ausführungen im Dokument "Anleitung Berufsausbildungsvertrag Online", dass Sie auf der Seite www.ihk-potsdam.de herunterladen können.

# Schritt 2: Prüfungsanmeldung durchführen

Zunächst müssen alle berechtigten Auszubildenden ihrerseits die Anmeldung zur Prüfung über das Portal #BBO vornehmen.

Hierzu haben alle Auszubildenden ein Aufforderungsschreiben erhalten, mit dem Sie auch zur Registrierung am Portal #BBO aufgefordert sind. Die Registrierungsdaten wurden entweder mit dem Aufforderungsschreiben versendet, oder aber die Auszubildenden hatten sich in der Vergangenheit bereits am Portal registriert.

Für die Durchführung der Prüfungsanmeldung erhalten die Auszubildenden eine separate Kurzanleitung.

Haben sich Auszubildenden zur Prüfung angemeldet, kann das durch den/die berechtigten Mitarbeiter/in des Betriebes hier eingesehen werden:

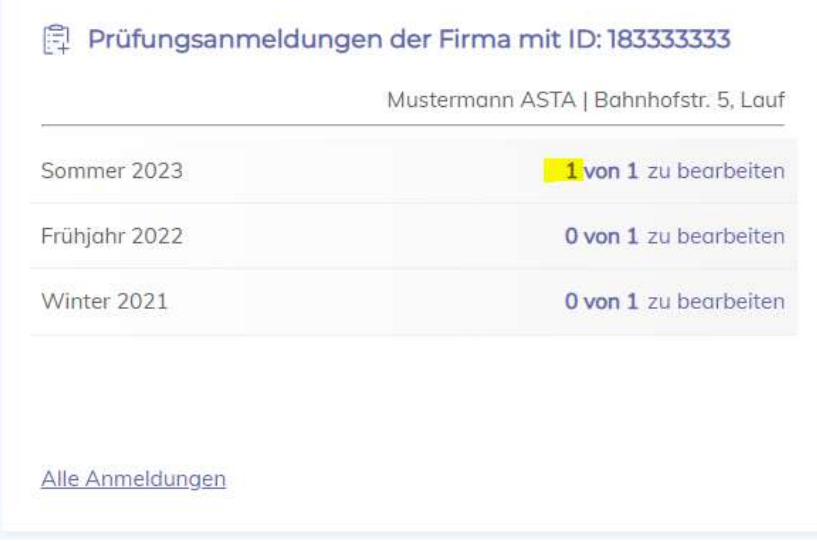

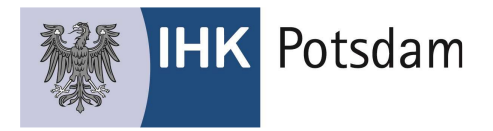

# Mit Klick auf "Alle Anmeldungen" erscheint eine Übersicht aller Anmeldedaten

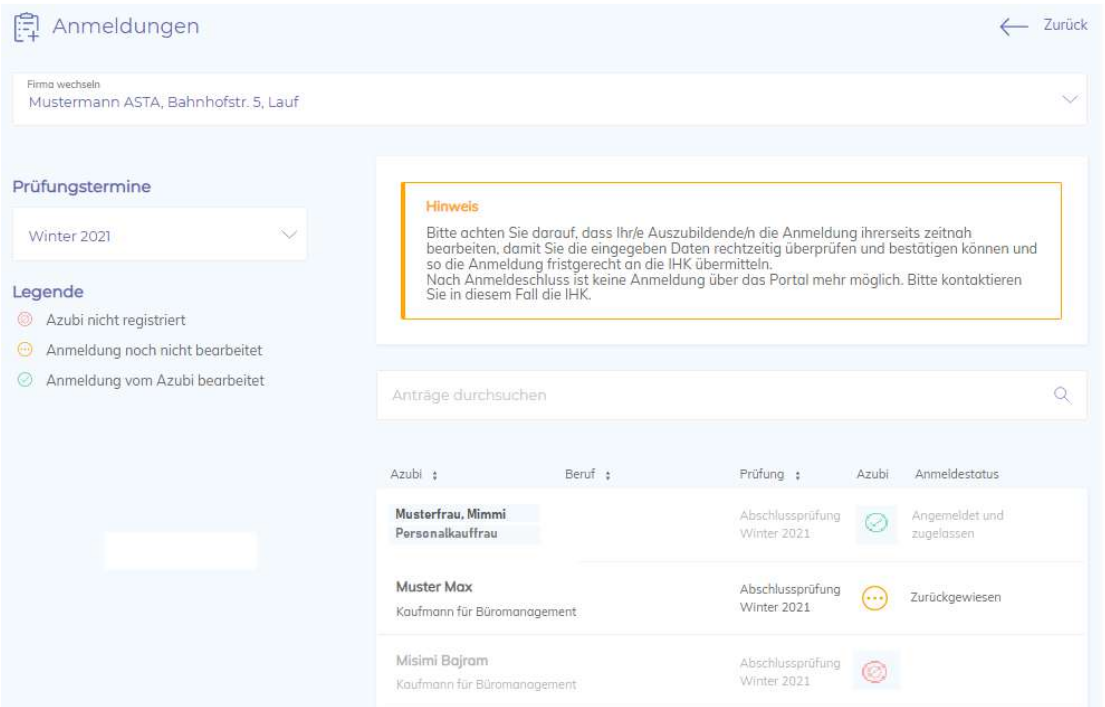

Hier können die Daten nach Namen, Prüfungsphase, Anmeldestatus, etc. gefiltert werden und somit, insbesondere in größeren Unternehmen, übersichtlich gestaltet werden.

Zur Bearbeitung eines Datensatzes muss dieser angeklickt werden

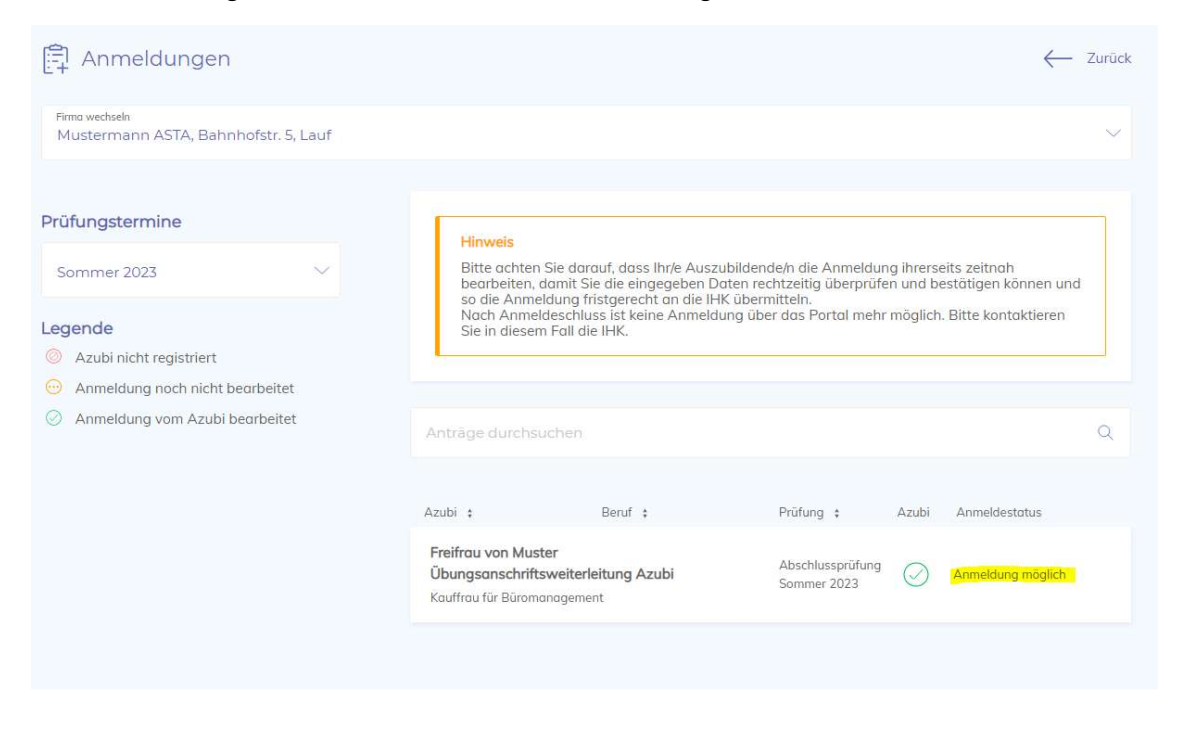

Sollten die Angaben der Auszubildenden fehlerhaft oder unvollständig sein, können Sie die Anmeldung zur weiteren Bearbeitung an den Auszubildenden zurückweisen.

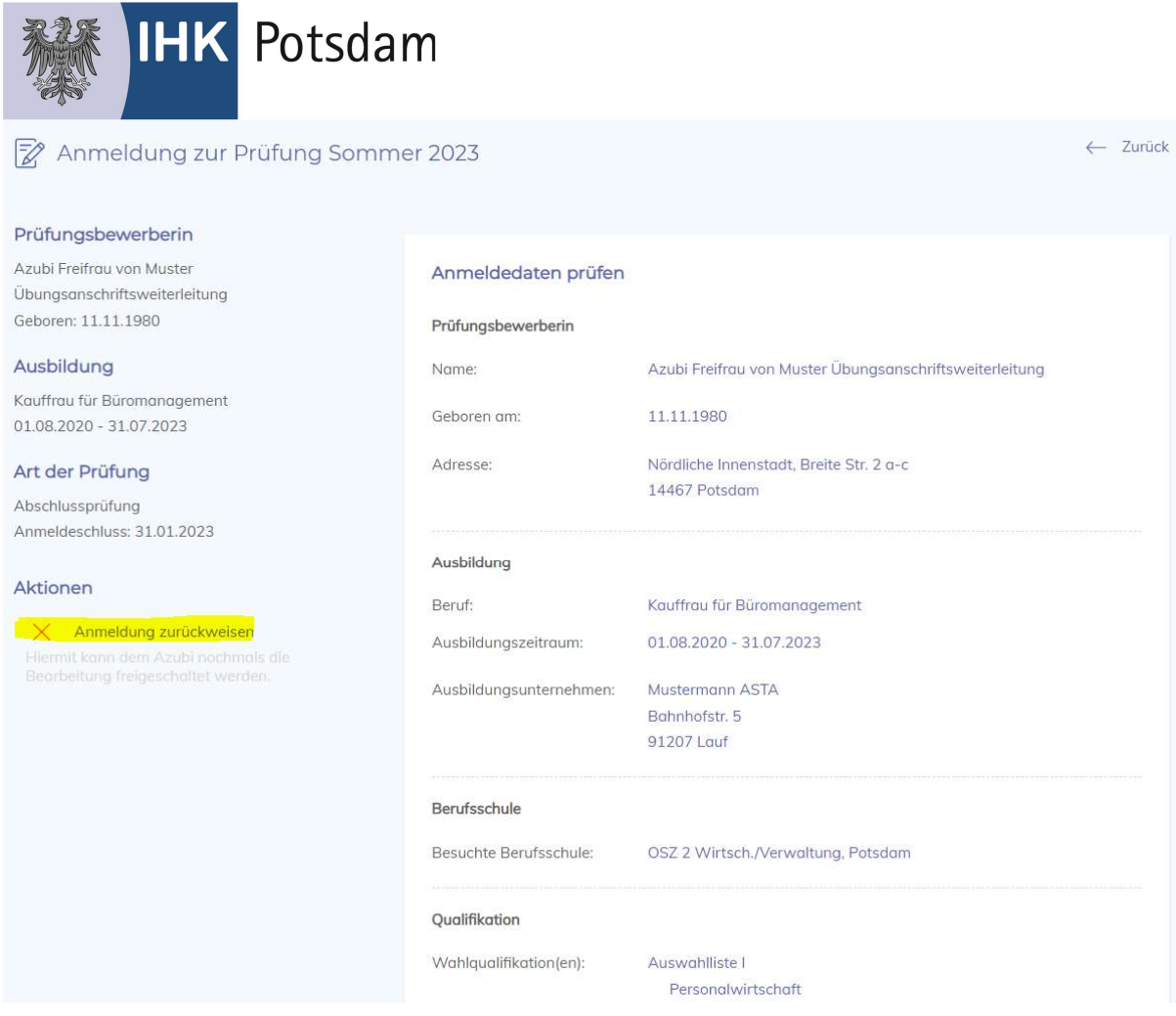

Nach der Zurückweisung muss der/die Auszubildende seine/(ihre Anmeldung erneut bearbeiten und für Sie zur Prüfung freigeben!

Wenn Sie mit den Angaben einverstanden sind, beantworten Sie bitte die Fragen am Ende der Datenübersicht und übermitteln Sie die Anmeldung an die IHK Potsdam.

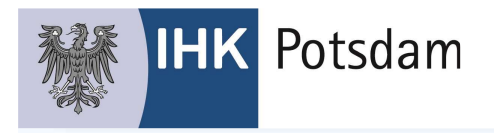

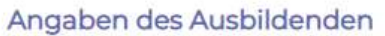

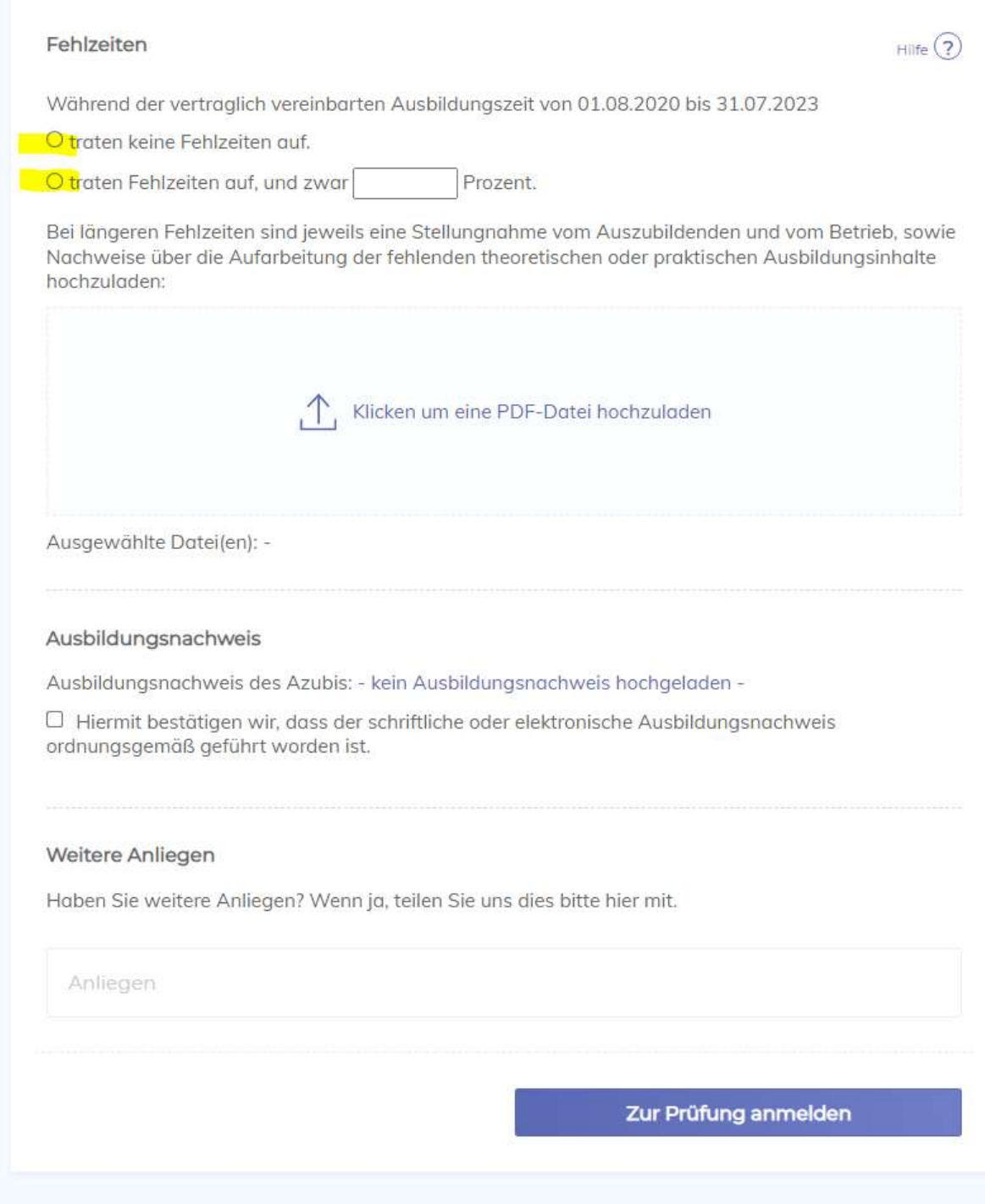

# Bitte beachten Sie, dass wir aktuell noch keinen Upload von digital erstellten Berichtheften zulassen können!

Den Status der Anmeldung können Sie jederzeit im Portal #BBO nachverfolgen.